#### Checklist for installees Mark every successfully executed step. Your name:

### 1 **Preparation** Your Pizza-Code: You can ignore this.

- $\checkmark$  Checklist for installees is at hand.
- $\Box$  You are registered and have received a LIPSTICK<sup>[1](#page-0-0)</sup>.
- $\Box$  There is an HELPINDICATOR<sup>[2](#page-0-1)</sup> on your table, one for each two installees. If you have a question place the HELPINDICAtorand an assistant will join you as soon as possible. Please do not pull the inner part of the Helpindicatoron your own.
- $\Box$  Make sure you have a backup of all important data on an external device.

#### 2 Partitioning

 $\Box$  Start of by starting Windows to make space for Linux.

STOP here: Use the HELPINDICATOR to call an assistant and keep him for the next section. In case there is no assistant available, read the current 'Geier' or get something to eat.

- $\Box$  With the help of your assistant take a look at the current partioning table. Free as much space as possible.
- $\Box$  If you are using Windows > 8 switch from Hibernate to Shutdown.
- $\Box$  Now you can start the live system from the LIPSTICK. Wait until the user interface shows up.
	- $\Box$  In order to prepare the upcoming LIPs better we will collect hardware related data. If you don't want us to collect this data talk to your assistant, he will turn it off.
- $\Box$  With the help of the assistant set up the partition table.

 $\square$  Start the installer from the desktop shortcut. Make sure that:

- $\Box$  'Downloading while installing' is **unchecked**
- $\Box$  'Install third party software' is **checked**
- $\square$  Choose 'manual' in the partion menu. Fill out the filesystem assignment with your assistant.

#### 3 Installation

 $\Box$  Follow the instructions of the Installer.

- Keep in mind:
- □ Choose

Ask for password on login. Keep the password in mind or write it down!

 $\Box$  Tips for choosing a password: <https://xkcd.com/936> and <https://xkcd.com/792>

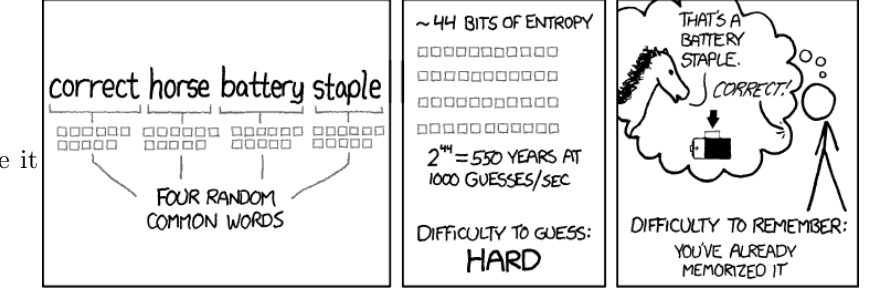

- $\Box$  After the installation has finished reboot the device. As soon as Linux hast been stopped unplug the LIPsTICK.
- $\Box$  In case of dual-boot start Windows. You can do so by choosing the Windows entry in the boot menu and pressing  $\equiv$ . Restart the device if Windows booted successfully.
- $\Box$  Start Linux. It should start by default, alternatively you can choose it manually in the boot menu and start it by pressing  $\boxed{\leftarrow}$
- $\Box$  Plug the LIPSTICK back in and mount it by clicking at the USB-symbol on the start bar on the right side.
- $\Box$  Open a terminal, you can do so by pressing  $\boxed{\text{[Ctr]}} + \boxed{\overline{[At]}} + \boxed{\overline{\Box}}$  or  $\boxed{\text{[WIN]}} + \boxed{\overline{\leftarrow}}$ .
- $\Box$  The \$USER enters the following: sudo bash /media/\$USER/LIPStick/scripts/linuxparty.sh  $\Box$
- $\Box$  You are asked to enter your user password. There is no indication that you are typing, not even stars. Your input is still being processed.

 $\Box$  Follow the instructions.

 $\Box$  When prompted for Kerberos use the arrow-keys to choose 'OK' and confirm with  $\Box$ .

Almost done! You have successfully finished most of the installation. Before you leave test all installed operating systems (Windows, Linux, OS X, . . . ) and start configuring your new installed Linux. For that just turn the page. But before you continue get something to eat. :)

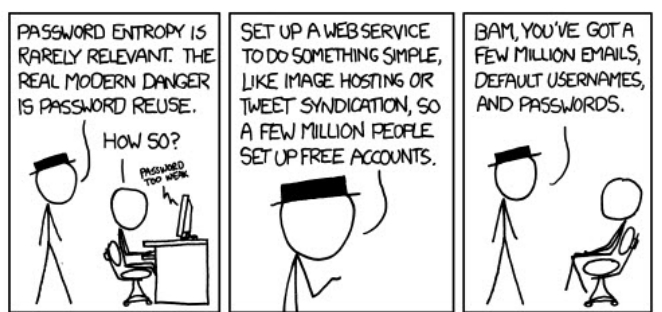

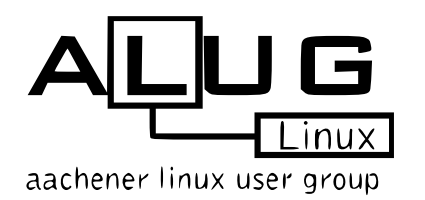

Whether you enjoy your Linux or have some problems, visit the 'Aachener Linux User Group' (<http://www.alug.de>)!

The open 'Aachener Linux User Group' meeting starts at around 20:30 in the bistro Lara (Mies-van-der-Rohe-Str. 10). You can simply come join us and talk to us. All kinds of linux users are present, from beginner to expert. Everyone who joins us is part of the ALUG.

<span id="page-0-0"></span><sup>1</sup>Linux Install Party Serial Technical Installation & Configuration Kit, your boot medium and installation program

<span id="page-0-1"></span><sup>2</sup>Hilfsmittel zur Installation von Linux mittels fundierten Expertenwissens, Inanspruchnahme netter Kniffe und empathischer Ratgeber

### 4 Setting up an Internet connections

# 4.1 Wired network (LAN)

- $\square$  Connect the network cable to you device, it is located underneath the table. A notification will inform you when the connection is established.
- $\Box$  Briefly test the connection.  $\Box$  Open your Browser (e.g. Firefox) and visit the OSAK website: <https://osak.fsmpi.rwth-aachen.de>

# 4.2 Wireless connection (WLAN)

- $\Box$  Click on 'Networks' in the bottom right corner. Choose 'eduroam' from the available connections.
- $\Box$  Configure according to the picture. Replace  $mm123456$ with your TIM-identification and the password with your wireless password.
- $\square$  Save the connection and test it briefly. Remove the cable plugged in beforehand.
- $\Box$  Now disconnect the wireless connection.
	- $\Box$  Click on 'Networks' in the bottom right corner. Go to 'active connections'  $\rightarrow$  'eduroam'
	- $\Box$  In the right bottom corner click 'Networks'. Go to 'active connections'  $\rightarrow$  'eduroam', click 'Disconnect'.

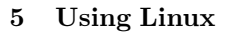

- $\Box$  Open the File Manager *Dolphin* via the *Application Launcher*. You can put files in your home directory. There is also a small documention of already installed software.
- $\Box$  If you want to access your Windows directories ask your assistant to help you set it up.
- $\Box$  Configure your system to your liking (desktop background, power properties, ...).
- $\Box$  Test logout, shutdown, restart, login, stand-by and hotkeys, if any.
- $\Box$  Let the assistant confirm the completeness and integrity of your installation.
- $\Box$  Return your LIPSTICK and the CHECKLIST<sup>[3](#page-1-0)</sup>. Sign out and retrieve your pledge.
- $\Box$  At <https://videoag.fsmpi.rwth-aachen.de/?course=15ws-kiss> you can find recordings of last years Linux workshops where a small introduction to Linux is given.

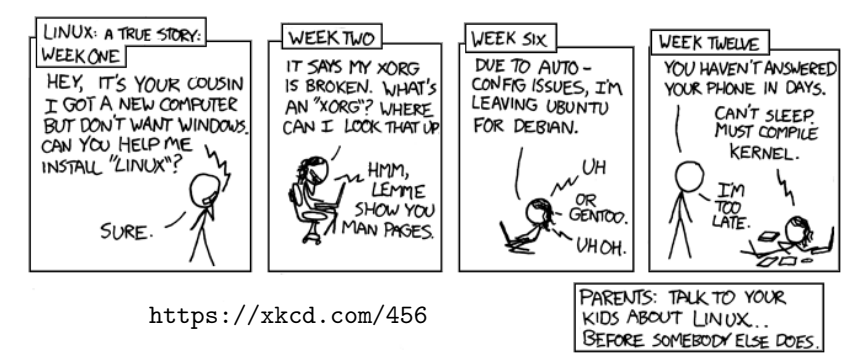

- $\Box$  Configure email and instant messaging with help of the documention in your home directory.
- $\Box$  You can use *Muon Discover* to install additional software.
- $\Box~$  Get used to use your Linux. Have fun and recommend Linux to others.
- $\Box$  On the 21st of April at 6pm there will be KISS (Kommunikation und Installtion schöner Software Communiction and installation of awsome software) at the Informatikzentrum. There will be presentations on how to use your Linux and Open Source Software in general.

Thank you for your intrest in the name of Fachschaft Mathematik/Physik/Informatik and the Aachener Linux User Group. We hope to see you again at the KISS!

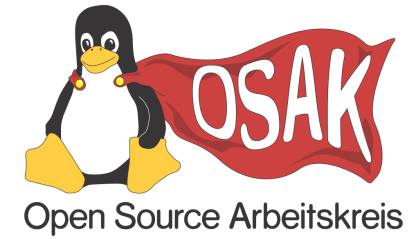

In case of questions or feedback we are lookiping forward to your mail to [osak@fsmpi.rwth-aachen.de](mailto:osak@fsmpi.rwth-aachen.de). If you enjoy using your Linux and want to help us out at the next LIP, ask an assistant to subscribe you to our LIP-assistant mailinglist or join our OSAK-meeting. The OSAK-meeting takes place every second week (every even numbered week  $21.4, 5.5, \ldots$  at 8pm at the Informatikzentrum.

<span id="page-1-0"></span> $3$ LAUFZETTEL zur Aufzeichnung unzweifelhaften Fortschritts als Zusammenstellung von Evidenzen in treffender Transkription der Entfaltung der Linux-Installation

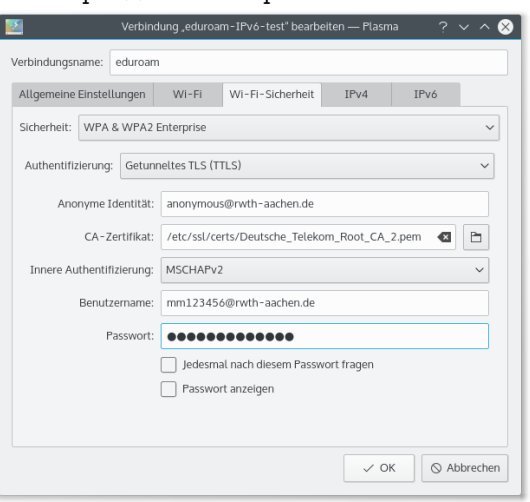

Partition table

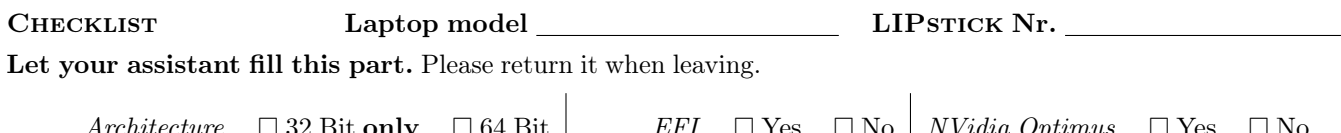

 $\Box$  Yes $\quad \Box$  No

 $\ensuremath{\mathrm{LIPNSA}}^4$ 

 $\square$  Yes  $\quad \square$  No

 $\begin{aligned} Dual-Boot \end{aligned}$ 

Special setup: Please write down and justify everything!

 $\Box$  GPT

 $\Box$  A SWAP with size of the RAM was created, because the device has  $\leq$  4 GB RAM.

 $\square$ <br> MBR

 $\Box$  Installee *explicitly* wants a seperate **Home**-partition or there is another important reason.

 $\square$  Installee explicitly wants  $\leq 50$  GB to be used as root-partition,  $\square \leq 25$  GB for an important reason.

Arguments and other options:

Please fill in the partition table here:

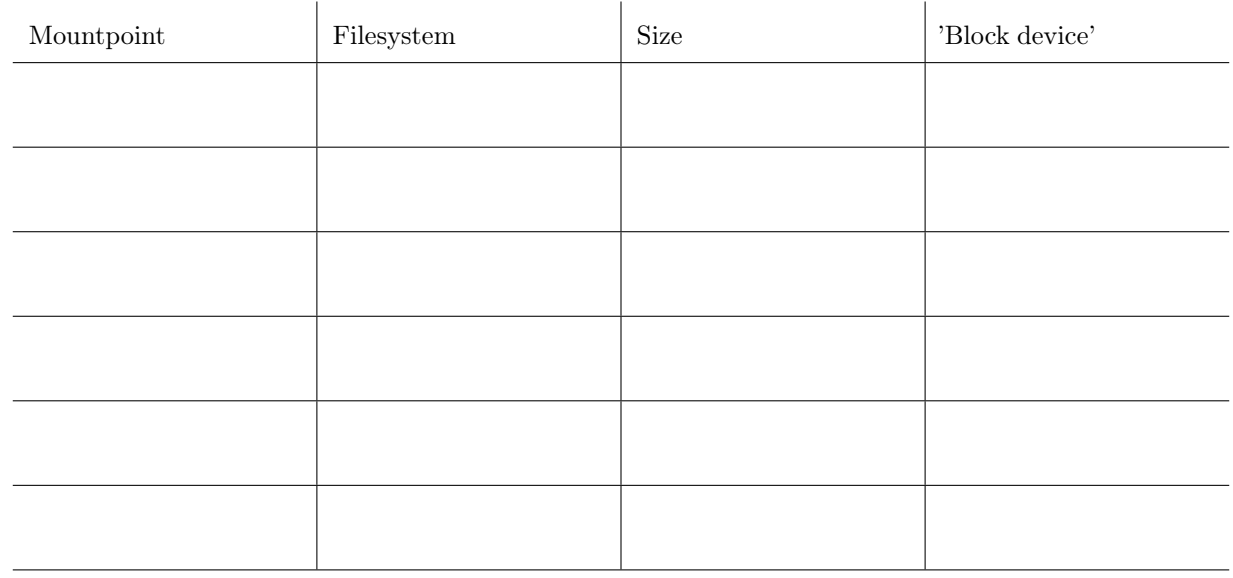

### $\Box$  The installation is complete and finised successfully. Confirmed by:

**Problems** / notes, please log all actions with their name and solution attempt.

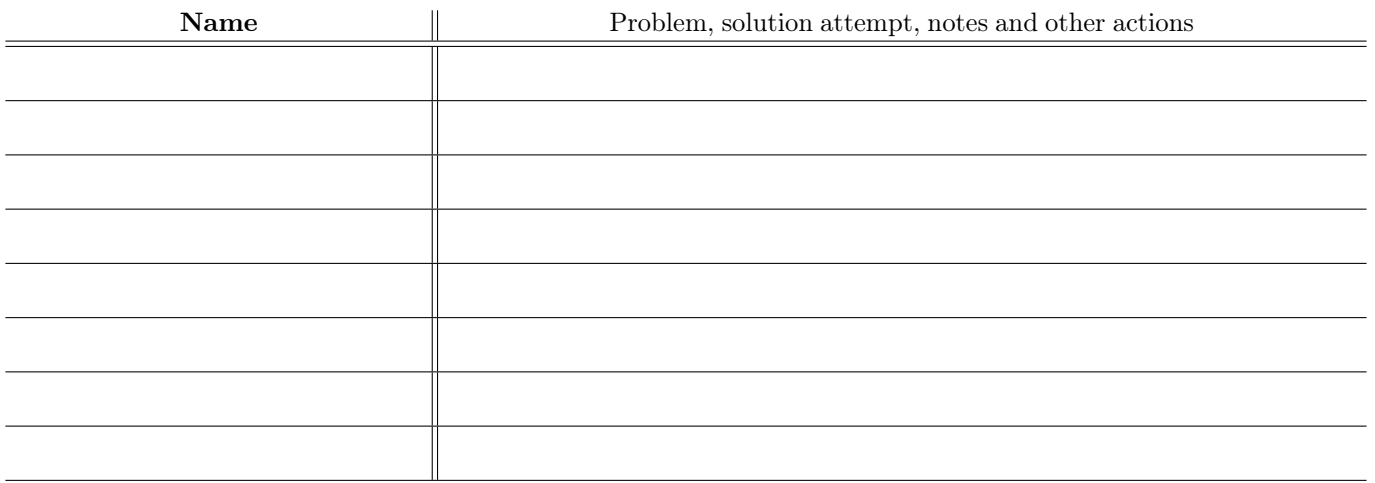

<span id="page-2-0"></span> $^4{\rm Linux}$  Install Party nachgelagerte statistische Auswertung

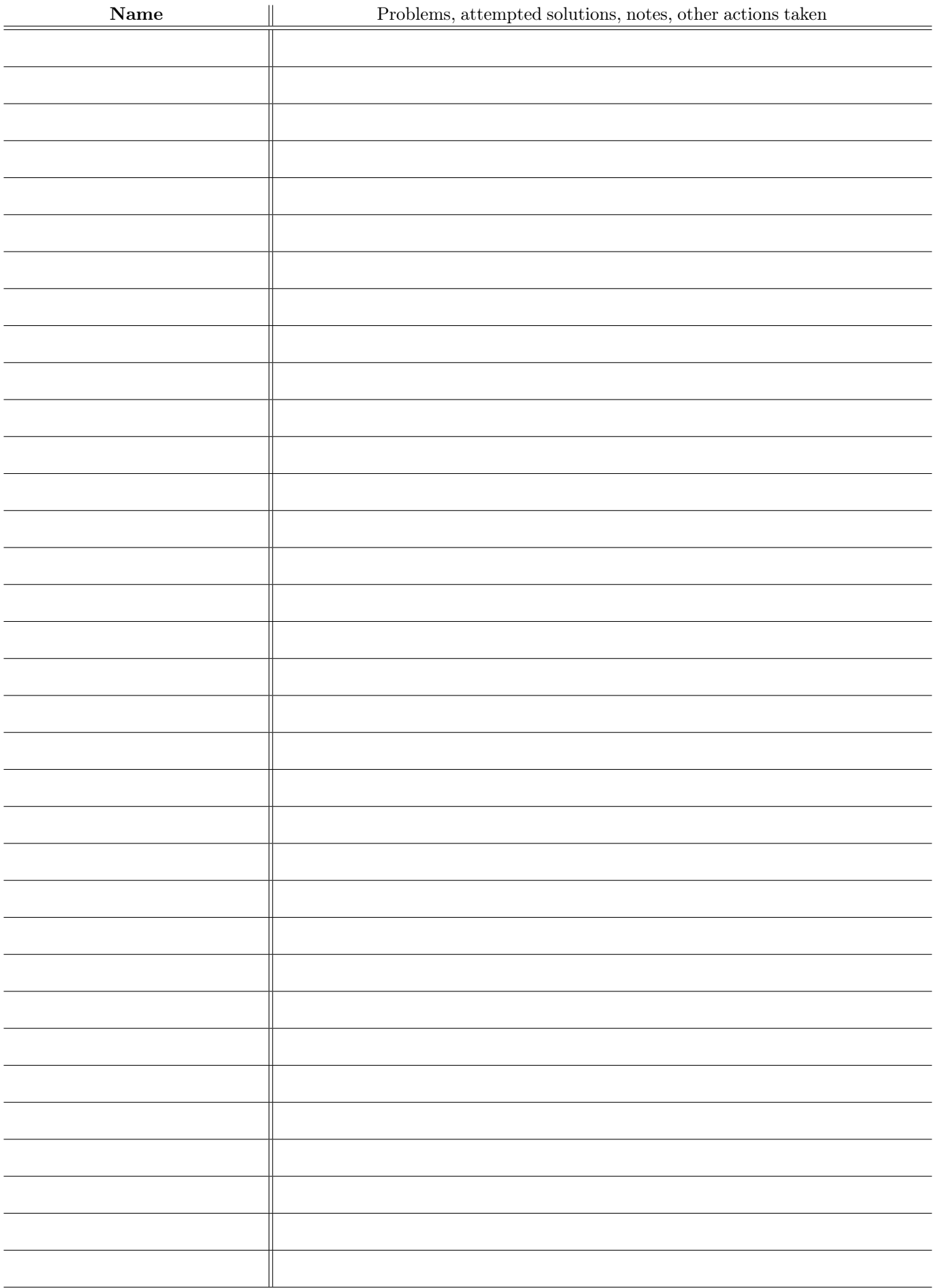